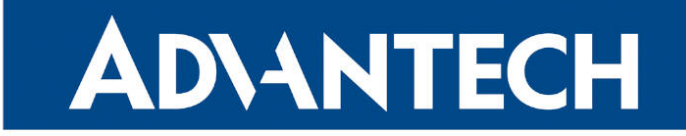

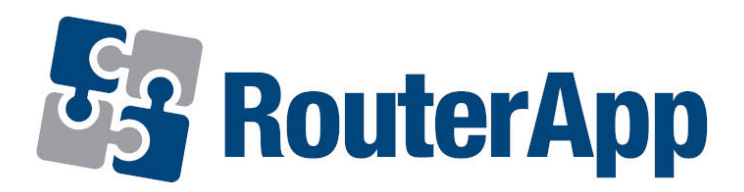

## DHCP Relay

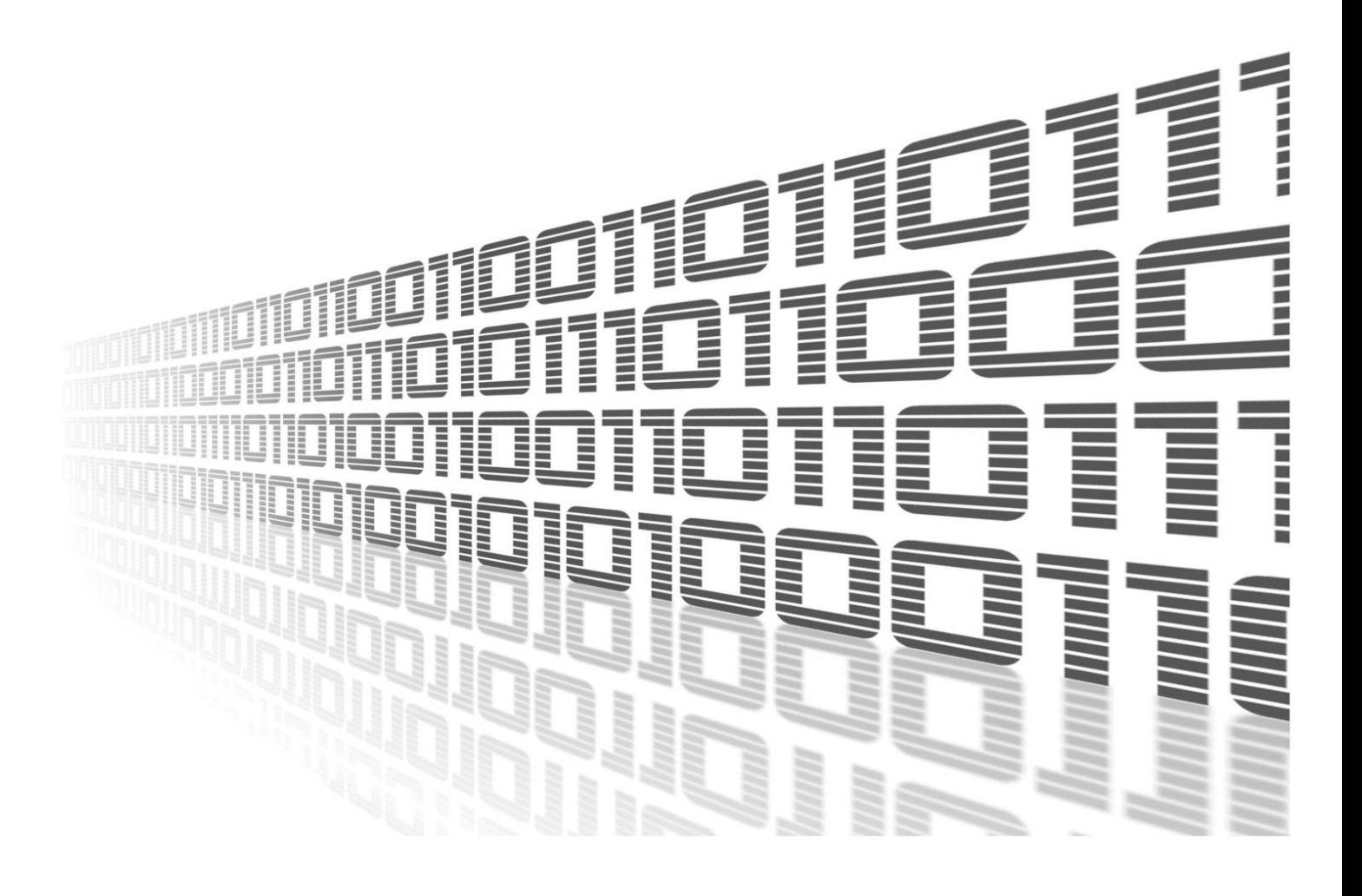

Advantech Czech s.r.o., Sokolska 71, 562 04 Usti nad Orlici, Czech Republic Document No. APP-0095-EN, revision from 2nd January, 2024.

© 2024 Advantech Czech s.r.o. No part of this publication may be reproduced or transmitted in any form or by any means, electronic or mechanical, including photography, recording, or any information storage and retrieval system without written consent. Information in this manual is subject to change without notice, and it does not represent a commitment on the part of Advantech.

Advantech Czech s.r.o. shall not be liable for incidental or consequential damages resulting from the furnishing, performance, or use of this manual.

All brand names used in this manual are the registered trademarks of their respective owners. The use of trademarks or other designations in this publication is for reference purposes only and does not constitute an endorsement by the trademark holder.

### Used symbols

Danger – Information regarding user safety or potential damage to the router.  $\bigwedge$ 

Attention – Problems that can arise in specific situations.  $\blacksquare$ 

Information – Useful tips or information of special interest.  $\overline{u}$ 

Example – Example of function, command or script.

### **Contents**

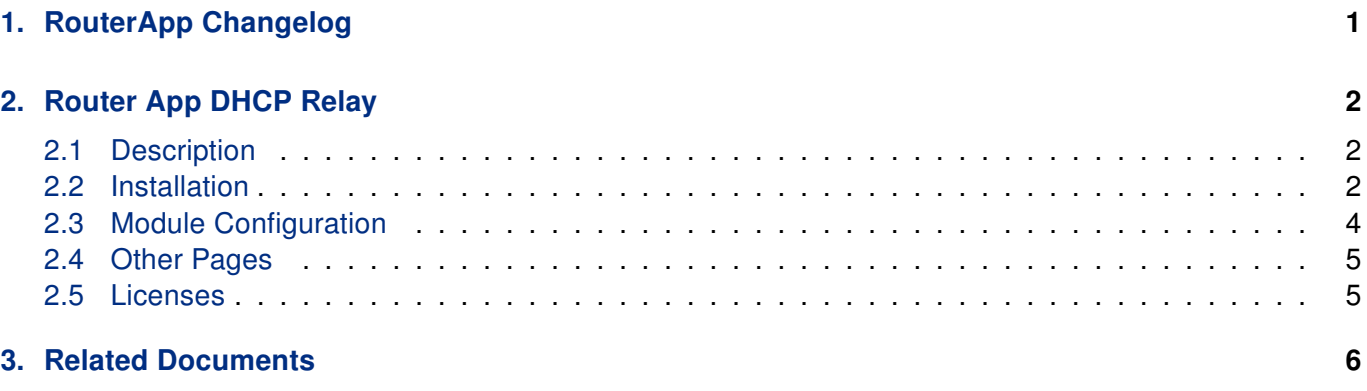

## List of Figures

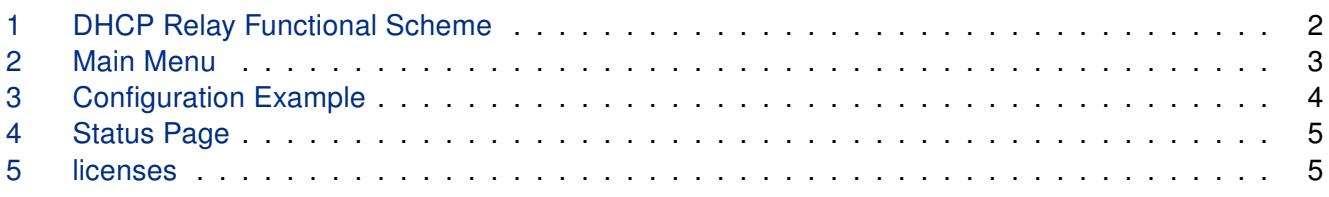

## List of Tables

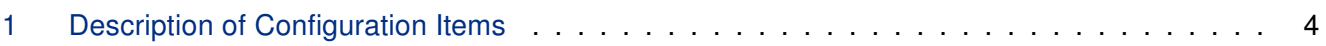

# <span id="page-4-0"></span>1. Changelog

This Router App has been tested on a router with firmware version 6.3.10. After updating the router's firmware to a higher version, make sure that a newer version of the Router App has not also been released, as it is necessary to update it as well for compatibility reasons.

### 1.1 DHCP Relay Changelog

#### v1.0.0 (2020-08-21)

• First release

 $\bullet$ 

• Router App works with route-based IPsec only!

## <span id="page-5-0"></span>2. Router App DHCP Relay

### <span id="page-5-1"></span>2.1 Description

This Router app is not contained in the standard router firmware. Uploading of this router app is described in the Configuration manual (see Chapter [Related Documents\)](#page-9-0).

This router app provides the *DHCP relay agent* to enable the communication from a DHCP server to DHCP clients on subnets other than the one the server resides on. Moreover, the DHCP server can reside on a virtual interface such as IPSec or OpenVPN. The DHCP relay agent transfers DHCP messages from DHCP clients located on a subnet without a DHCP server to other subnets. It also relays answers from DHCP servers to DHCP clients. For the functional scheme of the DHCP relay functionality, see Figure [1.](#page-5-3)

<span id="page-5-3"></span>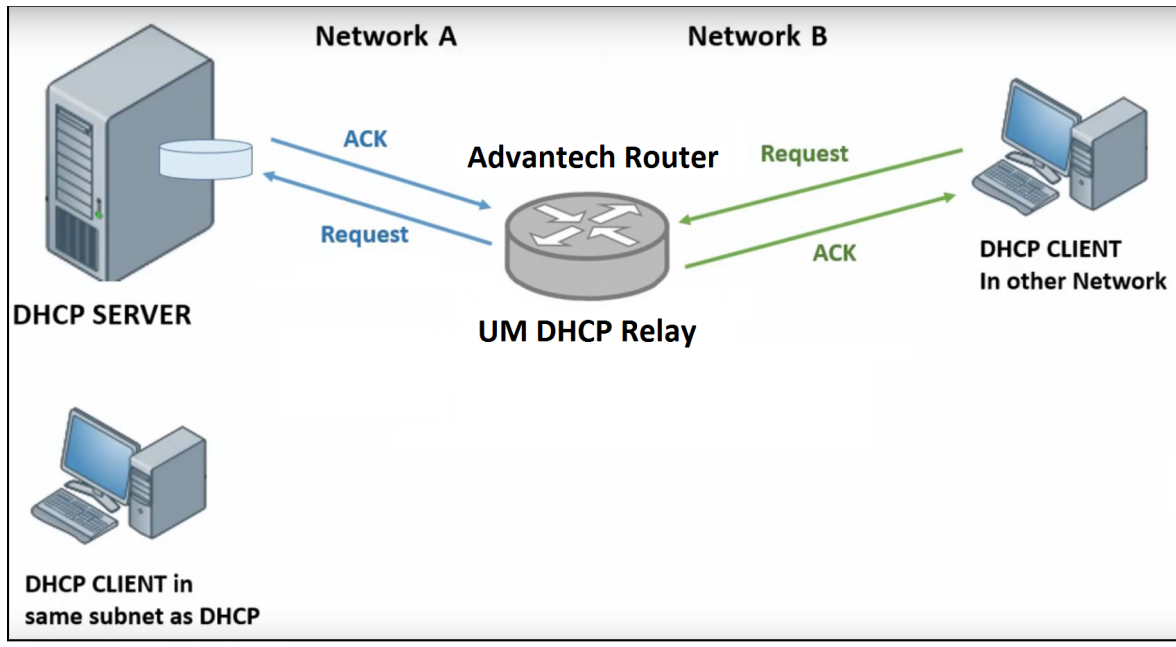

Figure 1: DHCP Relay Functional Scheme

The DHCP relay agent is transparent to both the client and the server. Neither side is aware of the communications that pass through the DHCP relay agent. As DHCP clients broadcast requests, the DHCP relay agent receives the packets and forwards them to the DHCP server. During this process, the DHCP relay agent increases the hop count by one before forwarding the DHCP message to the server. A DHCP server includes the hop count from the DHCP request that it receives in the response that it returns to the client.

#### <span id="page-5-2"></span>2.2 Installation

In the GUI of the router navigate to *Customization -> Router Apps* page. Here choose the downloaded module's installation file and click to the Add or Update button.

Once the installation of the module is complete, the module's GUI can be invoked by clicking the module name on the Router Apps page. Figure [2](#page-6-0) shows the main menu of the module. It has the Status menu section, followed by the Configuration, Information and General menu sections. To return back to the router's web GUI, click on the Return item.

### <span id="page-6-0"></span>**DHCP Relay**

**Status** 

Overview

**System Log** 

**Configuration** 

Global

**Information** 

Licenses

**Customization** 

Return

Figure 2: Main Menu

### <span id="page-7-0"></span>2.3 Module Configuration

Configuration of this router app can be done on Global page, under Configuration menu section. Up to six different rules can be configured. Configuration form is shown in Figure [3.](#page-7-1) All configuration items are described in Table [1.](#page-7-2)

<span id="page-7-1"></span>

| <b>Global Configuration</b>        |                 |                         |                    |                          |                               |
|------------------------------------|-----------------|-------------------------|--------------------|--------------------------|-------------------------------|
| <b>D</b> Enable DHCP Relay service |                 |                         |                    |                          |                               |
| Enabled                            | Local Interface | <b>Local IP Address</b> | Outgoing Interface |                          | <b>DHCP Server IP Address</b> |
| $\overline{\mathbf{v}}$            | eth0            | 192.168.1.1<br>$\cdot$  | eth <sub>2</sub>   | $\cdot$                  | 192.163.3.254                 |
| $\blacktriangledown$               | eth1            | 192.168.2.1<br>▼        | ipsec0             | $\overline{\phantom{a}}$ | 192.163.10.254                |
| $\overline{\phantom{a}}$           | eth0            |                         | ipsec0             | ▼                        |                               |
| $\Box$                             | eth0            | ▼                       | ipsec0             | ▼                        |                               |
| $\Box$                             | eth0            | ▼                       | ipsec0             | ▼                        |                               |
| $\overline{\phantom{a}}$           | eth0            | ▼                       | ipsec0             | ▼                        |                               |
| Apply                              |                 |                         |                    |                          |                               |

Figure 3: Configuration Example

There are two DHCP Relay rules defined in the configuration example above.

The first rule forwards the DHCP requests from 192.168.1.0/24 network connected to the ETH0 interface to the DHCP server (IP 192.163.3.254) on ETH2 interface connected to the 192.168.1.0/24 network.

<span id="page-7-2"></span>The second rule forwards the DHCP requests from 192.168.2.0/24 network connected to the ETH1 interface to the DHCP server (IP 192.163.10.254) on the 192.168.10.0/24 network connected through the first IPSec tunnel.

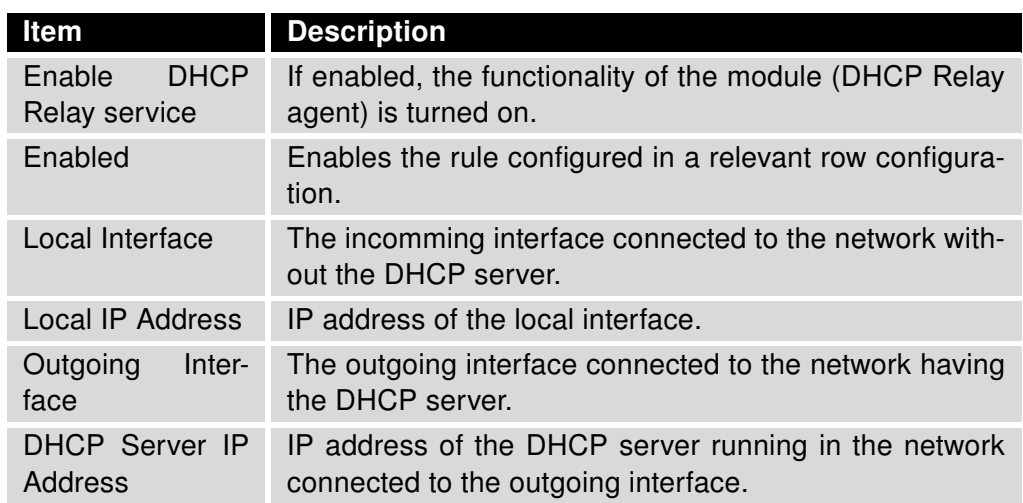

Table 1: Description of Configuration Items

#### <span id="page-8-0"></span>2.4 Other Pages

<span id="page-8-2"></span>The status of all of the DHCP Relay Services can be observed at Overview page under the Status menu section, see Figure [4.](#page-8-2)

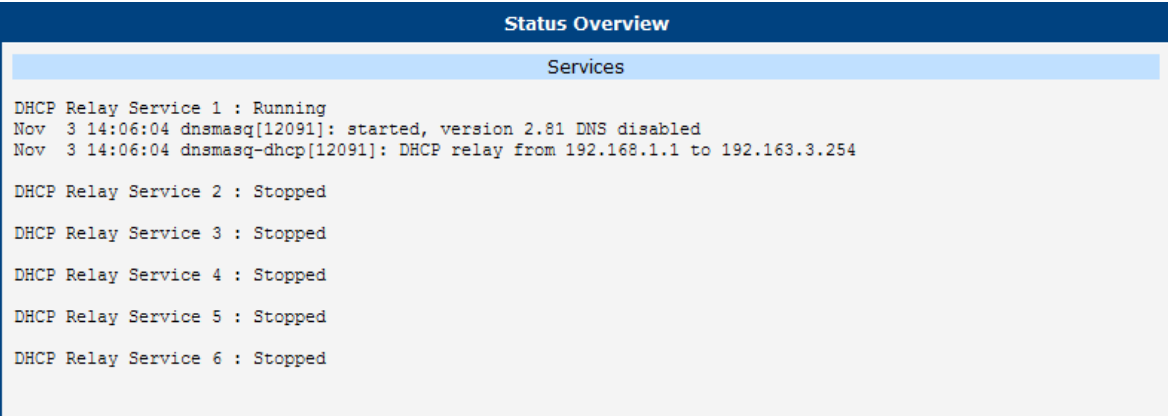

Figure 4: Status Page

The System Log page under the Status menu section, contains the full system log messages, not just the module related.

The Licenses page under the Information menu section, contains information related the licensees related to the router app.

#### <span id="page-8-1"></span>2.5 Licenses

<span id="page-8-3"></span>Summarizes Open-Source Software (OSS) licenses used by this module.

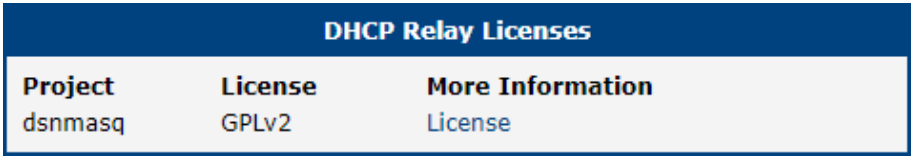

Figure 5: licenses

## <span id="page-9-0"></span>3. Related Documents

You can obtain product-related documents on Engineering Portal at [icr.advantech.com](https://icr.advantech.com/) address.

To get your router's Quick Start Guide, User Manual, Configuration Manual, or Firmware go to the [Router](https://icr.advantech.com/support/router-models) [Models](https://icr.advantech.com/support/router-models) page, find the required model, and switch to the Manuals or Firmware tab, respectively.

The [Router Apps](https://icr.advantech.com/products/software/user-modules) installation packages and manuals are available on the Router Apps page.

For the Development Documents, go to the [DevZone](https://icr.advantech.com/devzone) page.